# Dolphin Timing V5

Additional Information

J Wazny Updated May 2023

# **Table of Contents**

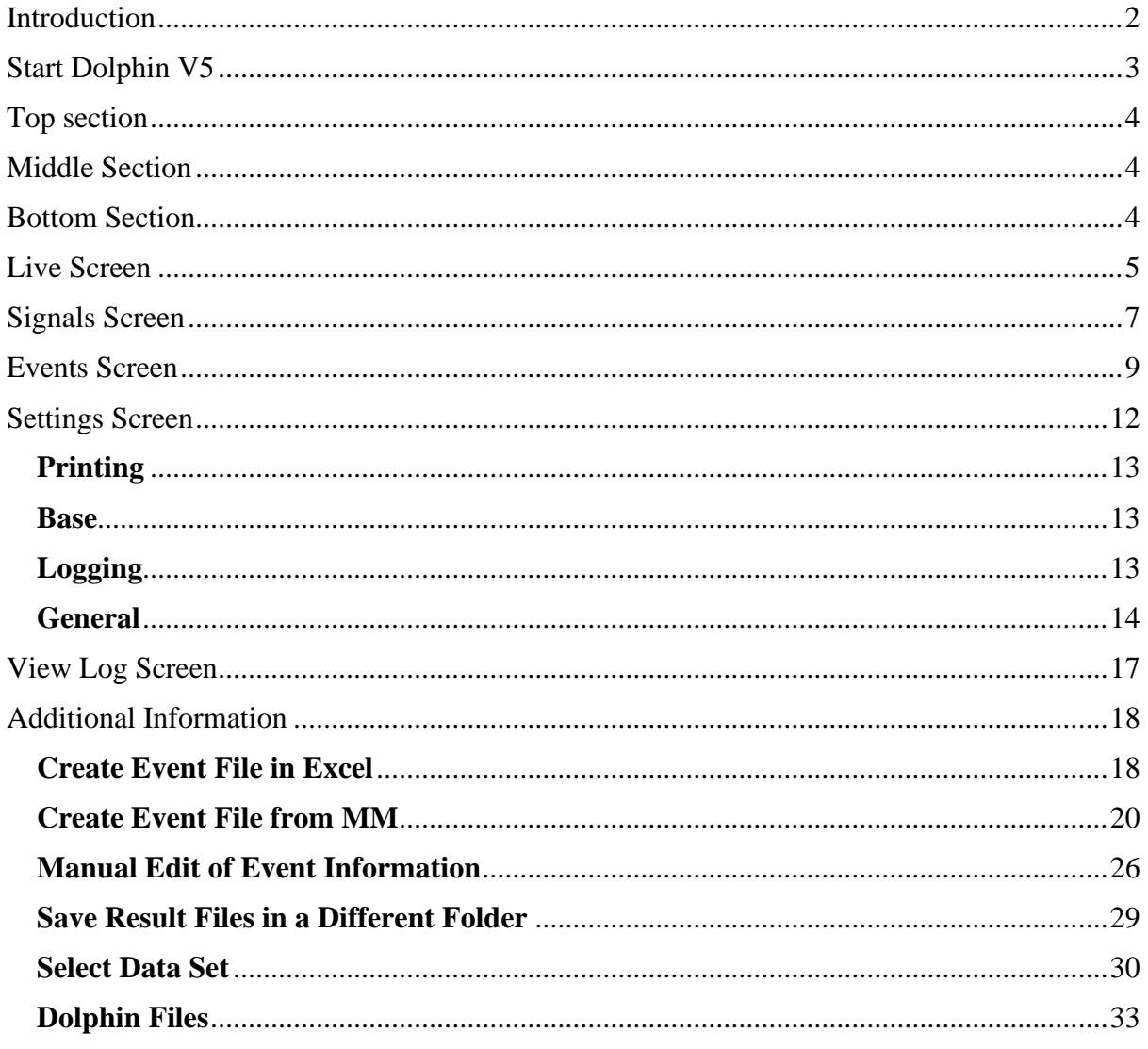

# <span id="page-2-0"></span>**Introduction**

If you have just purchased or upgraded from an earlier version these notes are based on the Colorado Time Systems Dolphin User Guide, please read their guide. These notes have additional information for Dolphin Timing System V5. I have not used V5 a lot, so these are not comprehensive or complete, but can be used as a start to expand your knowledge of V5.

If you have just purchased the Dolphin Timing System and V5 is the version that is installed this documentation will help you understand the screens. If you are new to the Dolphin Timing System use these notes in conjunction with the **Using Dolphin Timing and Meet Manager** manual.

**Note:** The screens in V5 are totally different to earlier versions of the Dolphin Timing System. There are now 5 sub-screens which can give you more information and perform more tasks including printing a timing result file automatically if needed.

# <span id="page-3-0"></span>**Start Dolphin V5**

Connect the base unit to the computer then start new Dolphin timing system by double clicking on icon on Desktop.

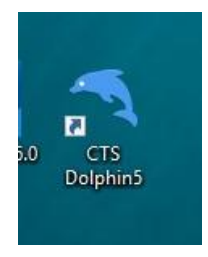

**Note:** If you have an **older** version of the Dolphin Timing software still on your computer and you start the Dolphin Timing from **MM** then the older version will be the one selected. If you want to use V5 then you need to start it from the desktop icon.

Once the software opens you will notice the screen has changed dramatically. More and detailed information is displayed in a series of 5 sub-screens. The main screen (see below) is broken up into 3 parts. The top and bottom part of the screen remain static, while the middle part changes according to which sub-screen is selected.

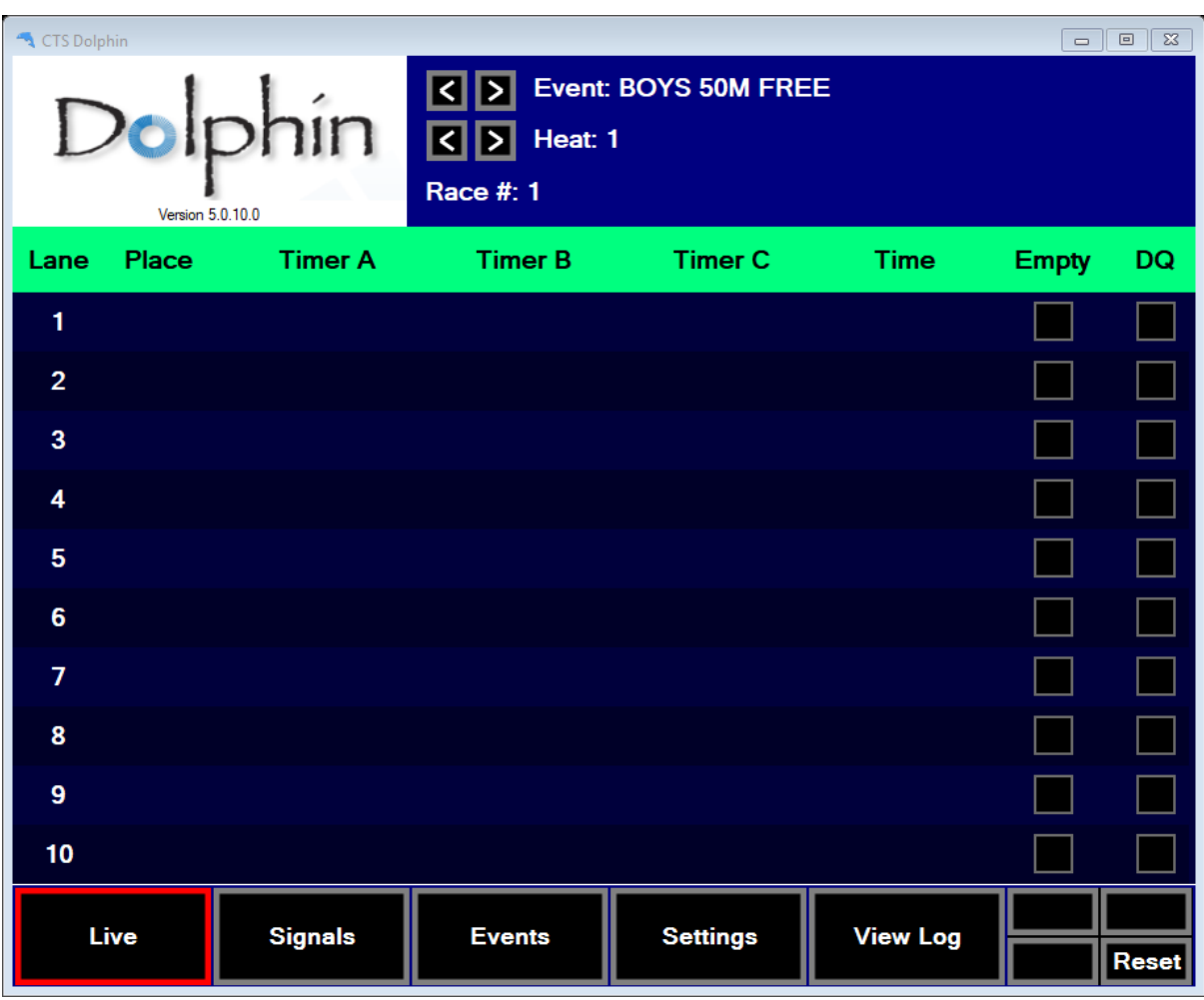

# <span id="page-4-0"></span>**Top section**

The top section displays:

- Current Event number and event description if preloaded
- Current Heat number
- Current Race (file no) of the race in progress
- Current running time of race in progress.

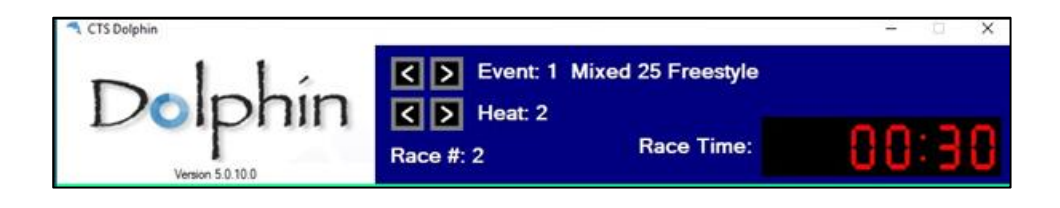

# <span id="page-4-1"></span>**Middle Section**

The information on this screen will change depending on which sub-screen has been selected. See separate sections for each sub-screen.

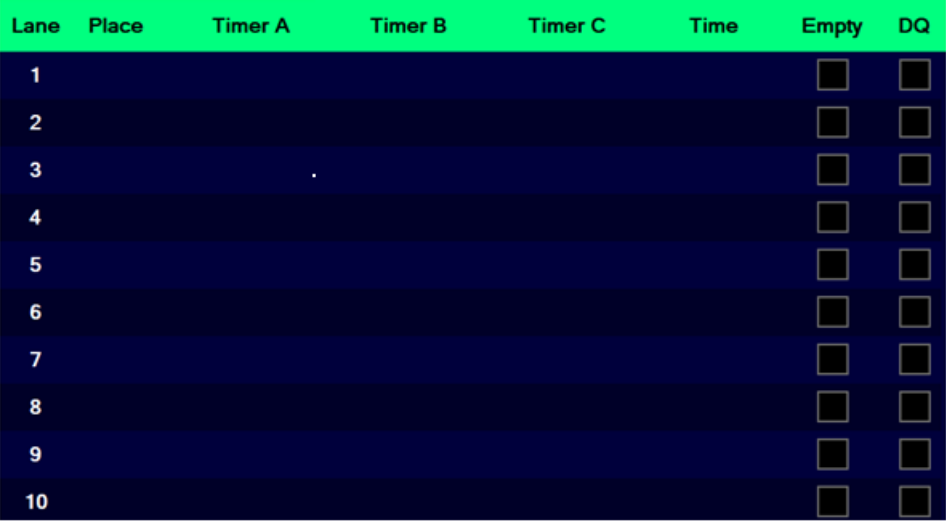

### <span id="page-4-2"></span>**Bottom Section**

The bottom section of the screen displays the names of 5 sub-screens that can be selected. The **active sub-screen** has a red boarder around it. The 4 smaller buttons on the right are action buttons which will differ and be displayed depending on which sub-screen is active.

**Note**: The **Reset** button is the only button displayed on all sub-screens.

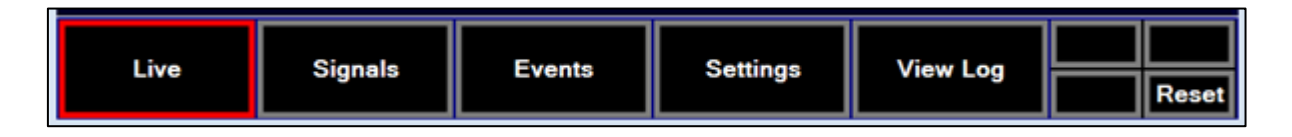

# <span id="page-5-0"></span>**Live Screen**

Main or **Live** screen shows each of the watches, times and state. Example below:

- 1. Event number and Heat number. The Event description can be displayed if preloaded before. The Event and Heat number can be incremented (or decreased) manually using the "arrow" keys before the Event or Heat.
- 2. Race or File number for first event is **# 2**.
- 3. Race Time current run time of heat.
- 4. Shows that 3 watches are turned on and their state and times.
	- a. Green watch timing,
	- b. Red watch stopped,
	- c. Yellow watches have been reset awaiting next race.
- 5. Final Time for each lane. Time based on  $-1$  watch then that will be the final time, if 2 watches used then the average time is displayed, if 3 watches then the middle time will be the final time.

When two watches are used and there is a wide discrepancy between the 2 times, you **should not** take the average time. You will need to check with the timekeepers and the Referee to work out the best time to use.

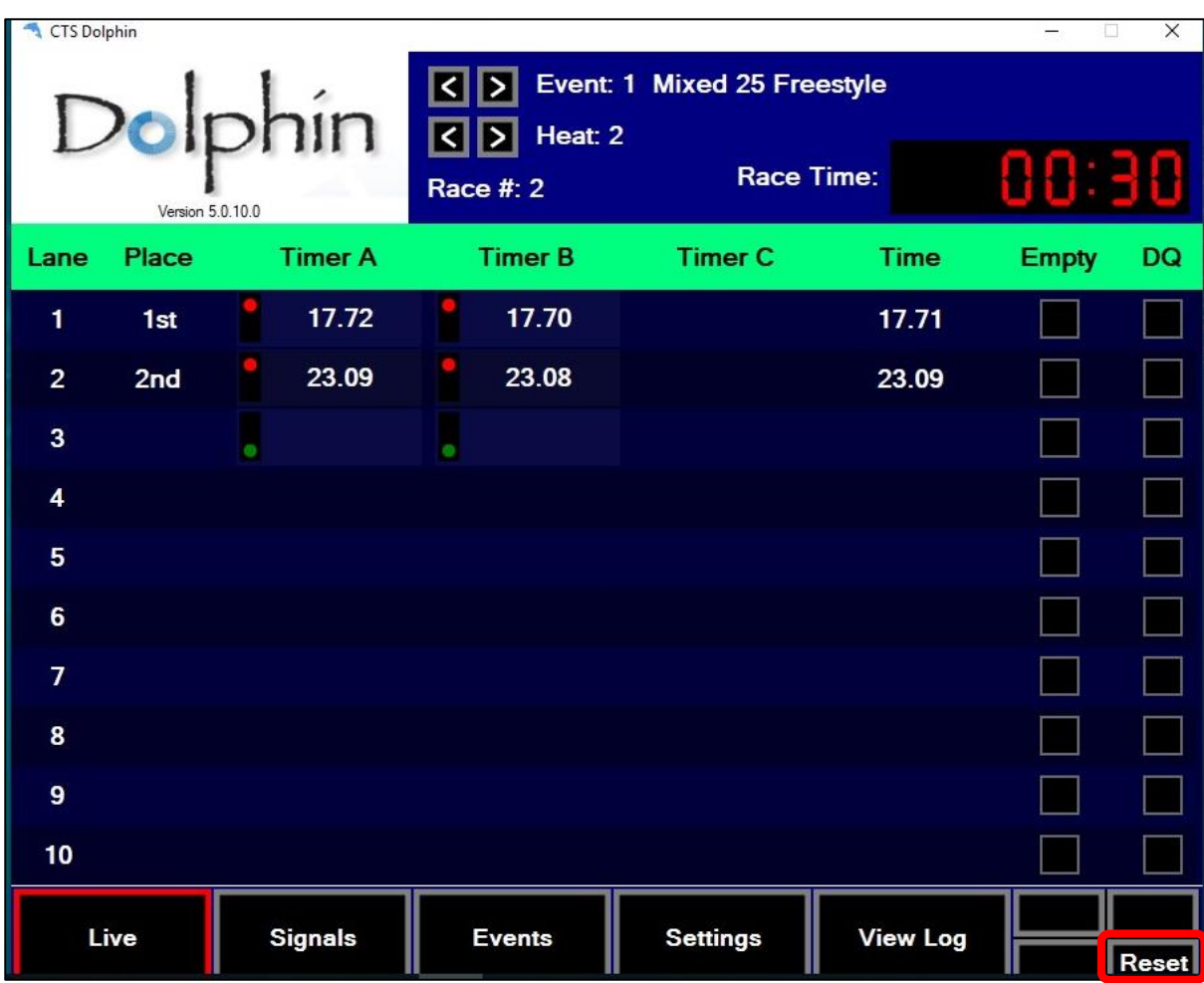

**6.** Empty and DQ boxes will be displayed if selected on the **Settings** sub-screen. If a lane is empty you can click on the **Empty** box, similarly you can click on the **DQ** box if swimmer is disqualified. **Important** – although you have selected these boxes the information is not written in the timing result file for **MM**. The information will appear on a printed result (if using).

If at the end of the race, the Starter has not performed the Stop/Start and Reset, then click on **Reset** (bottom right of screen) or type **r**, then **OK** or press **Enter** button on keyboard to reset timers and save times to file.

In the example below:

- **Lane 1** Operator has ticked the **Empty** box but timekeepers have stopped their watches. **Note:** the operator may have ticked the wrong lane or the timekeepers have stopped their watches even though the lane is empty. Times from this lane will be imported by MM.
- **Lane 2** Timekeepers have blanked their watches as there is no swimmer. The word **Empty** is displayed on the Live screen.
- **Lane 3** Ok no issues.
- **Lane 4 DQ** box ticked as swimmer has been disqualified. **Note:** times will be imported into MM.

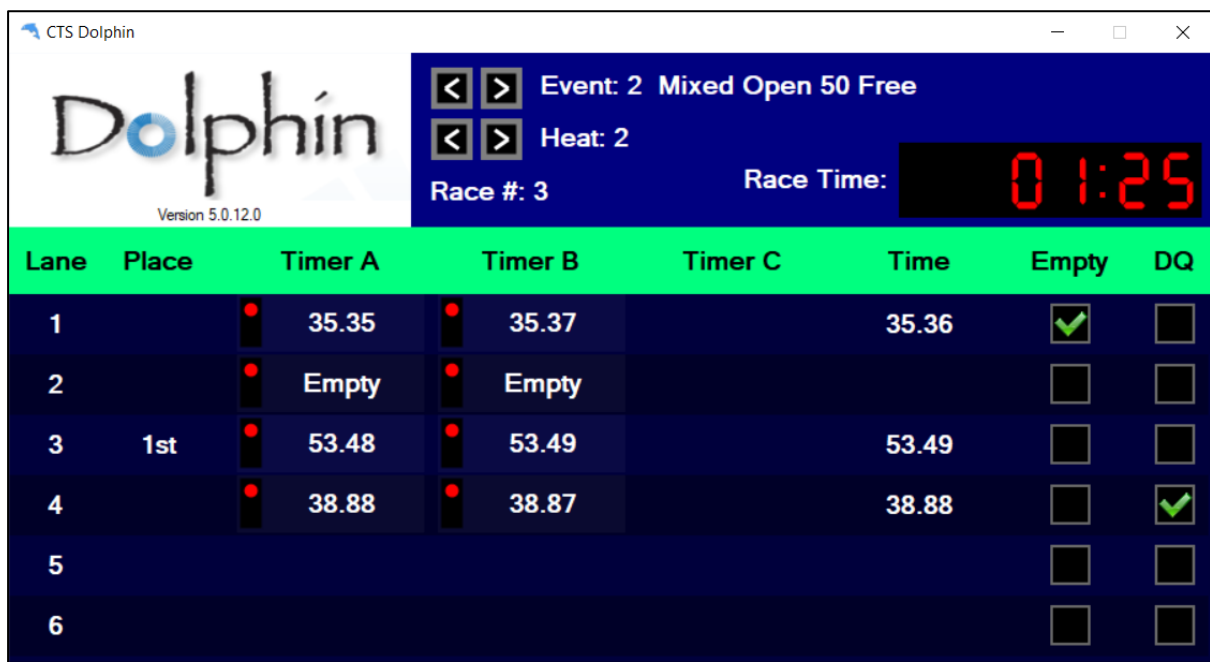

See section **General** under the **Settings** sub-screen for more details of MM file and printout.

# <span id="page-7-0"></span>**Signals Screen**

**Signals** sub-screen shows battery levels and signal strength of watches and start unit. In the example below the battery levels on the 6 watches and Dolphin Start unit are Ok.

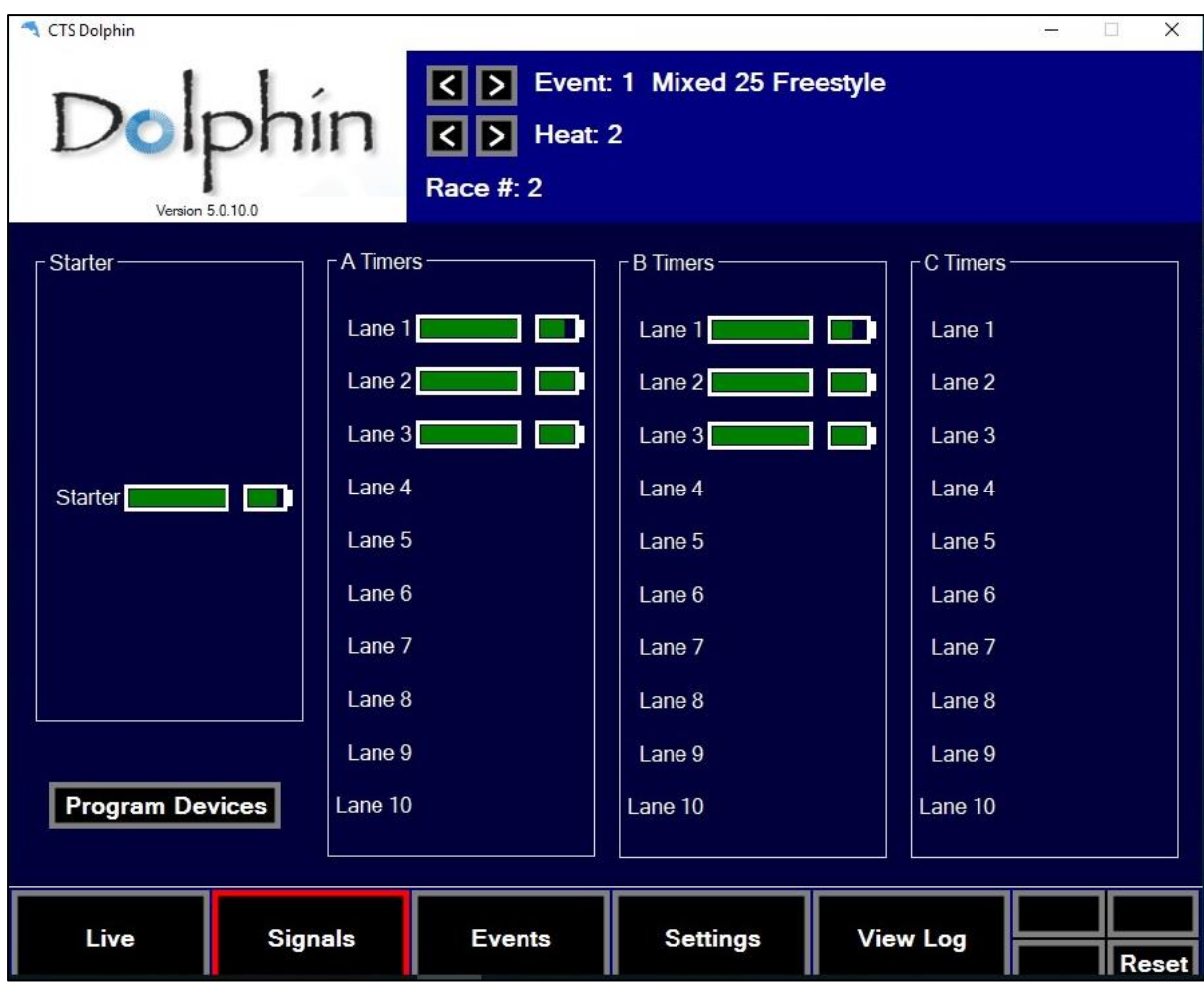

In the example below, notice on the Top Screen the **red** low battery alert.

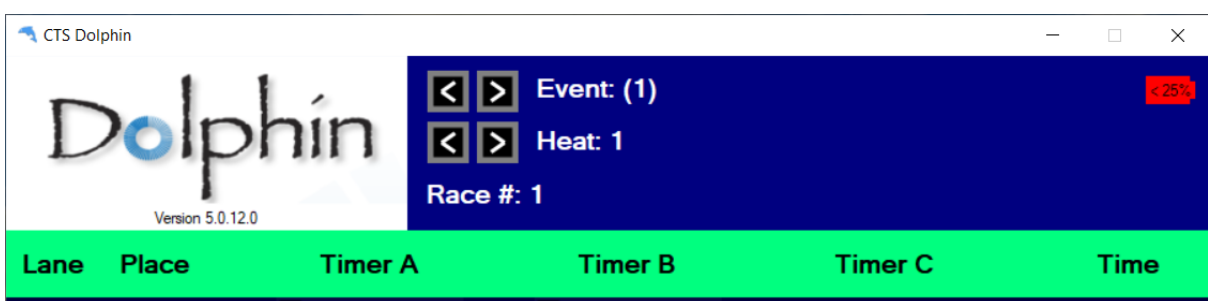

When you select the **Signals** sub-screen you can see:

- Watches 2A, 2B, 3A and 4A batteries are critically low and need replacing.
- Watches 3B and 4B are also very low and should be replaced.
- Dolphin Start unit battery is going down but doesn't need replacing at the moment.

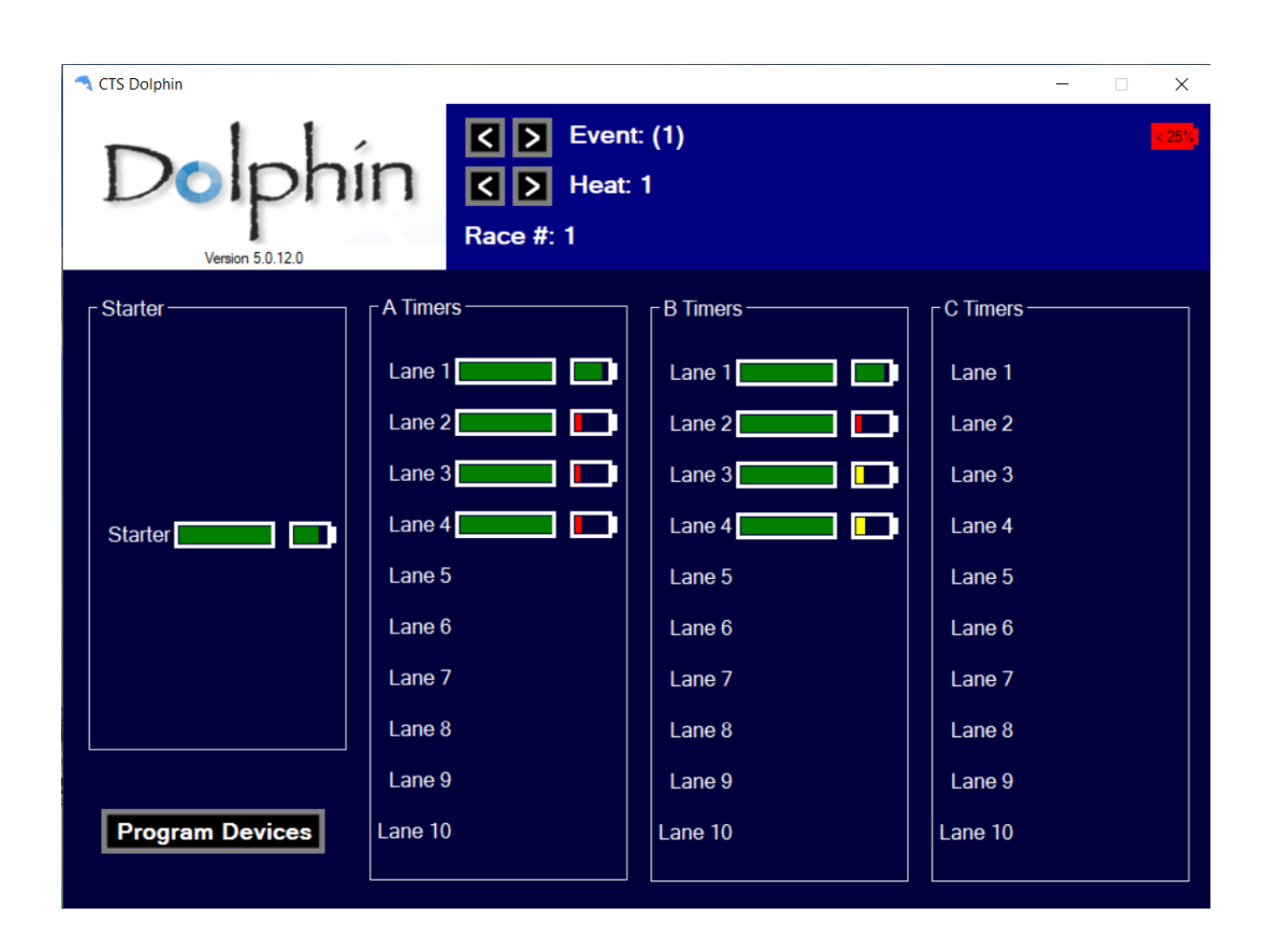

Once the batteries have been replaced the **red** low battery signal should not be displayed anymore.

# <span id="page-9-0"></span>**Events Screen**

**Events** sub-screen will show you the events, number of heats and other information for each meet that has been preloaded. On first use of V5 the **Events** sub-screen may already be showing some events – see CTS Dolphin manual under **Events Screen** for an example. Please read the Colorado Time Systems Dolphin User Guide for information about this screen.

If the events being run at the meet do not match the events on the screen you can clear this screen by clicking on **Clear** on the bottom right of screen. The description of events, heats and other details are for your information, will form part of the file name and will be part of any printed results.

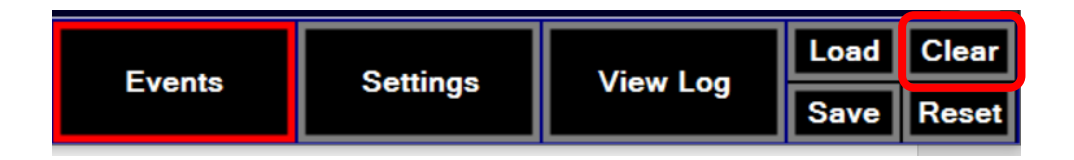

**Note:** if you clear the event information on this screen **BUT** do not load another event file i.e. leave it blank, then no event numbers will be written as part of the file name or on the result printout if being used.

In the example below, the screen appears to be showing that it is Event 2, but the brackets around the number indicate that there is no event information. Event information (event number and description etc) is read from the Events sub-screen which in this case is empty. This may not be an issue for you, unless you are printing result files for recorders to check the times, NS, DQs etc

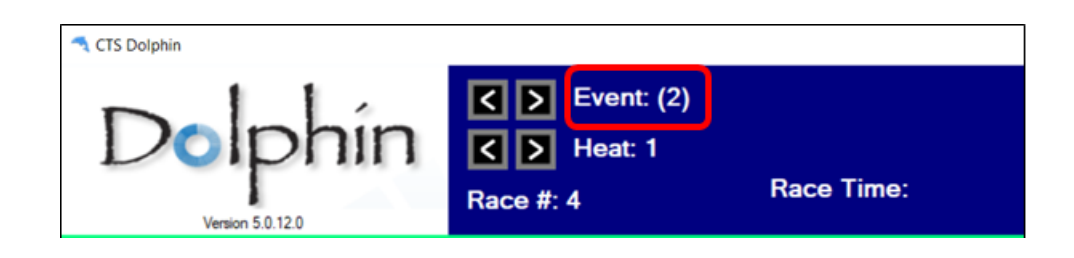

If you look at the files that are written for the races, you will see that the Event number is not written as part of the file name. Below you can see that of the 2 races saved the file names include the Dataset number (006), Event number(blank), Heat number written and then Race number. This in its self is not a problem as MM imports results using Race or File numbers.

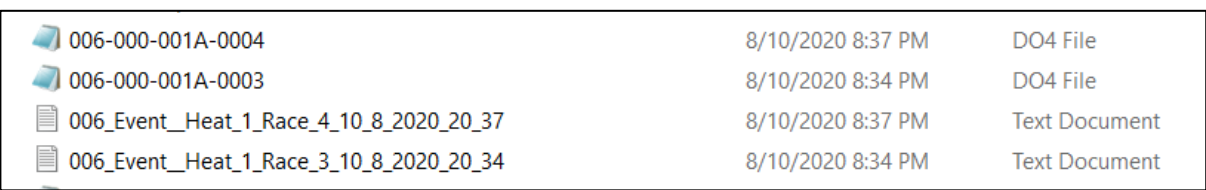

In the example below you will see the Event is blank, there is a Heat number and Race number. The recorders will not know which event this race results belongs to, or if the pages are out of order you would not know which result is for which event.

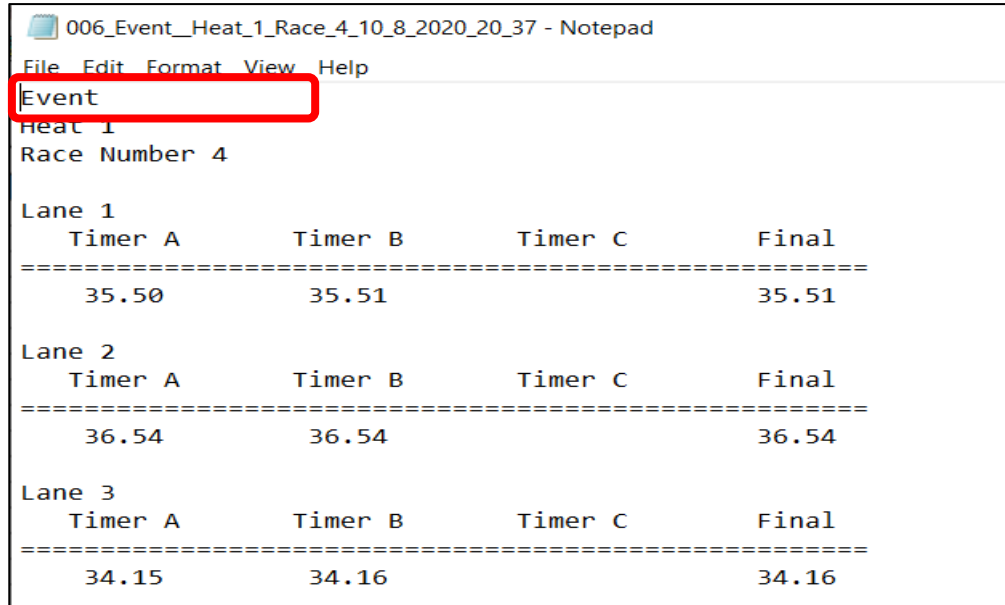

Below is an example of how the screen would look like with events that have been **preloaded**.

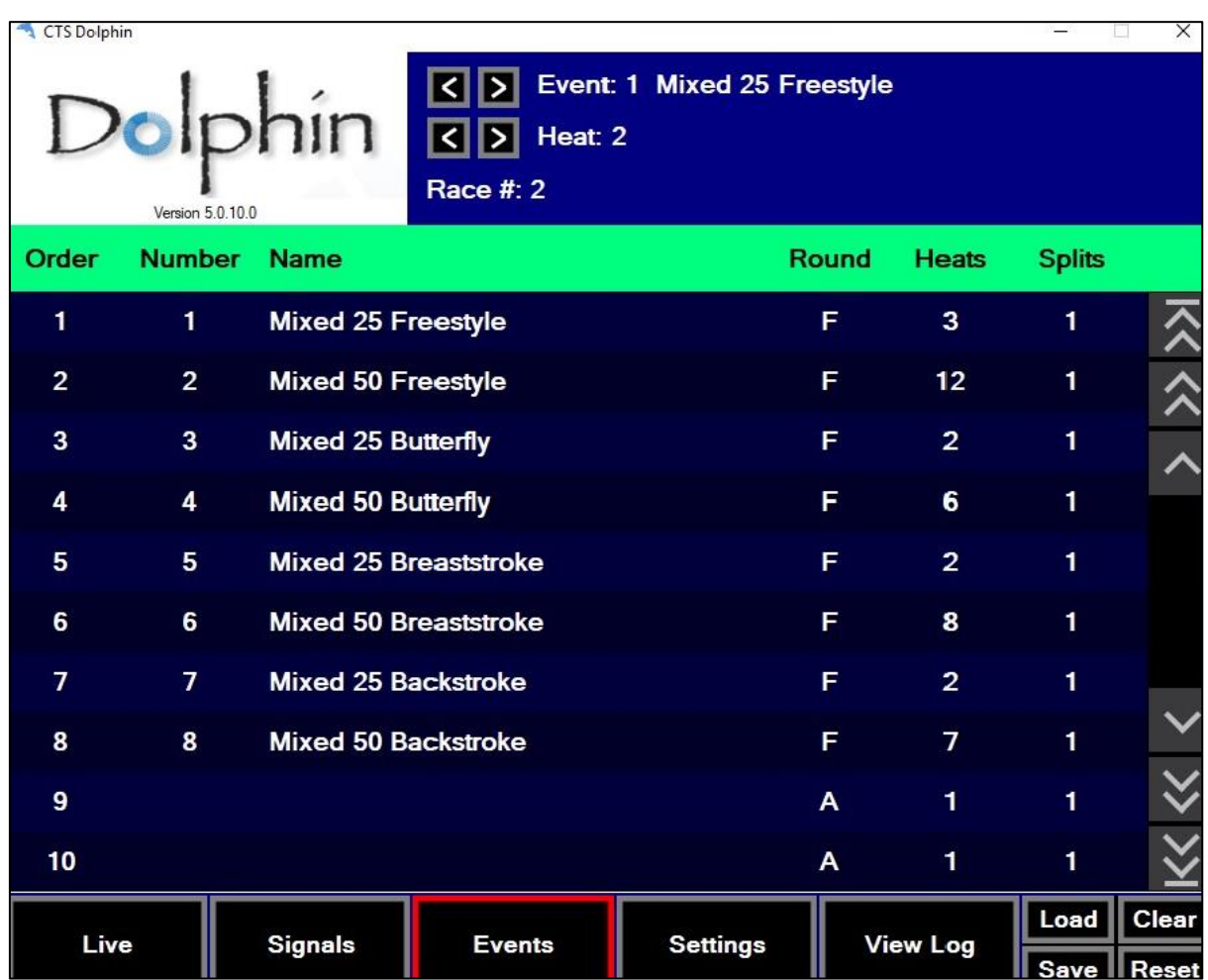

You are able to increase or decrease the number of heats by placing the mouse over the number of heats for an event that is displayed;

- **Decrease** the number of heats **right** click on the mouse
- **Increase** the number of heats **left** click on the mouse

If you have preloaded the events and heats as you finish the last heat in an event, the system will move to the next event to be run without you needing to change the event number manually. You can also use the arrows next to the Event at the top section of the screen to change event numbers.

**Note:** See how to create an Events file in the **Additional Information** section.

**Note:** You can manually edit event information by clicking on any fields for the event. See section **Additional Information** at the end, for further information.

# <span id="page-12-0"></span>**Settings Screen**

Below is an example of the **Settings** sub-screen, where different options can be customised. Once saved in the settings file the same settings are used the next time the Dolphin Timing is started. The screen is divided into different sections the following are of most interest:

- 1. Printing
- 2. Base
- 3. Logging
- 4. General

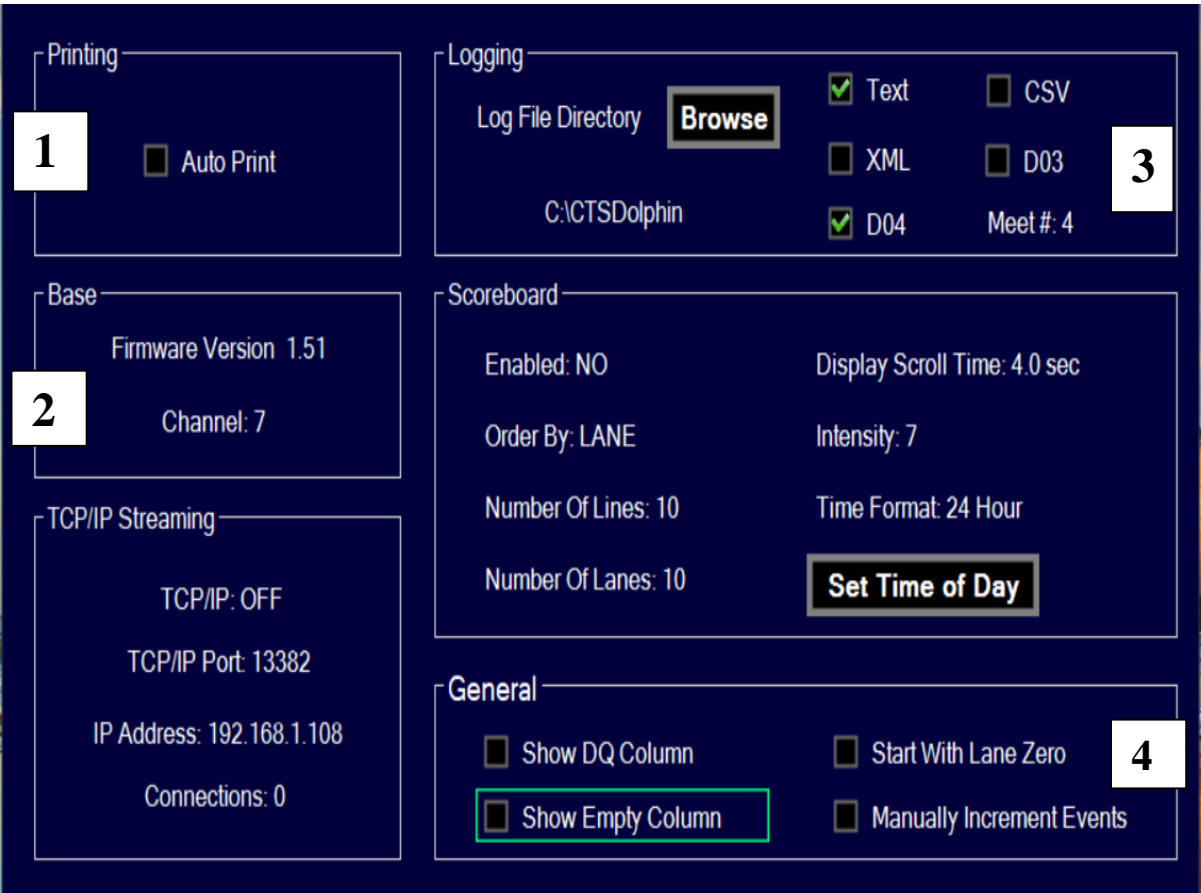

## <span id="page-13-0"></span>**Printing**

If Auto Print box is selected then the software will automatically print each race's result to the default printer the computer is set to. This printing will only happen after the **Reset** action has been done.

### <span id="page-13-1"></span>**Base**

Displays the current version of the firmware. More importantly displays the Channel the base unit is using. Make sure watches, base unit and Dolphin start unit are all on the same channel.

### <span id="page-13-2"></span>**Logging**

In this section select where result files are saved and file formats to be written. Files will be saved in **C:\CTSDolphin** by default, otherwise change the location where files are to be saved. See Save Result Files in a Different Folder in the **Additional Information** section.

**Important:** You **must** select the type of file formats you want race results to be saved as. There is **no default** format, so if none is selected race results will not be saved. The race results can still be viewed and printed from the **View Log** screen while Dolphin software is still open. Once the software is closed the results are not available to print from the **View Log** screen.

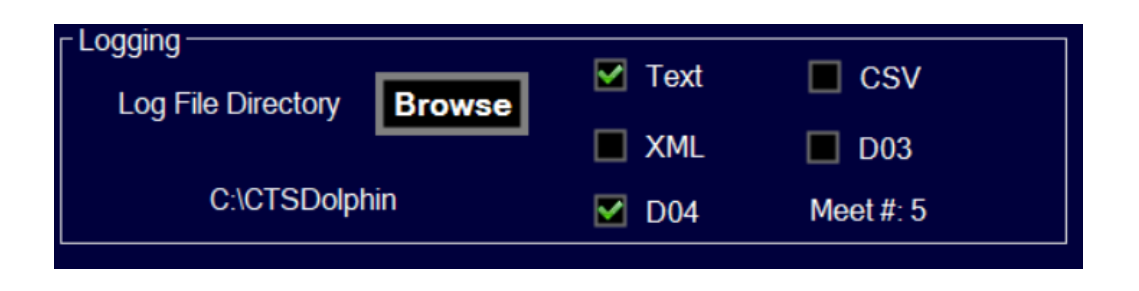

The **Meet#:** is the meet number or the dataset number belonging to this meet.

### <span id="page-14-0"></span>**General**

In this section:

- 1. Show DQ Column will be displayed on the **Live** screen. If you tick this column on the **Live** screen a DQ will be written against that lane number in the printout.
- 2. Show Empty Column will be displayed on the **Live** screen. If you tick this column on the **Live** screen an Empty will be written against that lane number in the printout.
- 3. Start With Lane Zero only select if the pool starts numbering lanes from 0. This will change the lane numbering on the **Live** screen from Lanes 1-10 to Lanes 0-9.
- 4. Manually Increment Events operator must manually increment Event numbers on the Top Section of the screen using the arrows as the Event numbers change. Heat numbers will increment automatically after each **Reset**.

**Note:** If you do not select the Manually Increment Events, then once the last heat for an event is run the system will automatically move to the next Event number.

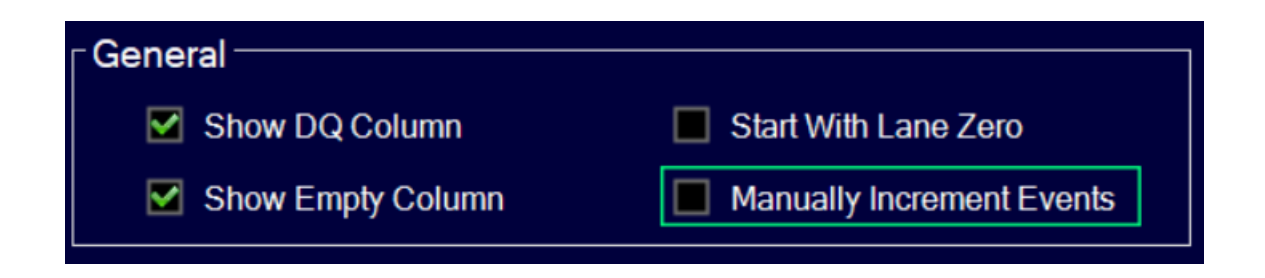

**Important:** Ticking the DQ and Empty Columns on the **Live** screen means this information will be written in the text file for the heat and will appear on the printout **BUT will not** be written in the result file that **MM** uses.

Using the example screen below:

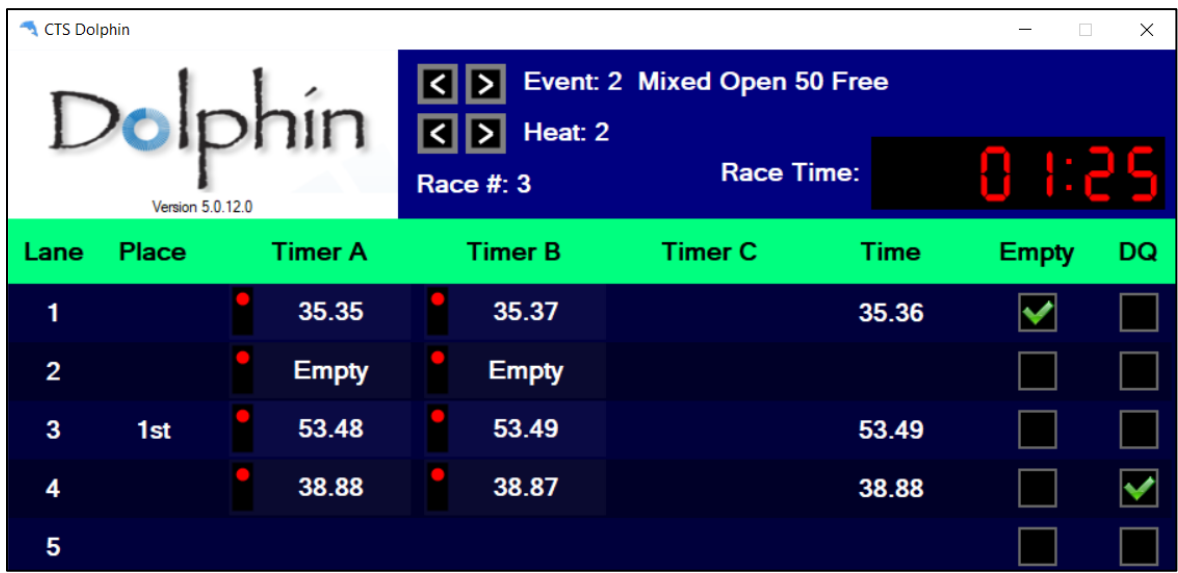

In the Text file shown below from the above race:

- 1. **Lane 1** (**Empty)** Empty is written as operator ticked the Empty box, although timekeepers recorded times at the end of the race and are shown on the printout. Times will be imported by MM.
- 2. **Lane 2** Timekeepers blanked their watches indicating they didn't have a swimmer, no time **AND** Empty not written on the printout.
- 3. **Lane 3** Times from watches.
- 4. **Lane 4 (DQ)** DQ is written on printout as operator ticked the DQ box, times written from watches and will be imported by MM.

```
005 Event 2 Heat 2 Race 3 10 13 2020 14 41 - Notepad
File Edit Format View Help
Event 2 Mixed Open 50 Free
Heat<sub>2</sub>Race Number 3
Lane 1 (Empty)
  Timer A
              Timer B Timer C
                                      Final
<u> 2000 - 2000 - 2000 - 2</u>
                   . __________________________________
   35.35
               35.37
                                       35.36
Lane<sub>2</sub>
                                      Final
  Timer A
              Timer B
                          Timer C
Lane<sub>3</sub>
  Timer A
              Timer B
                          Timer C
                                       Final
53.48
               53.49
                                       53.49
Lane 4 (DO)
                         Timer C
                                      Final
  Timer A
              Timer B
              38.88
               38.87
                                       38.88
```
In the D04 file for MM to use, the following is written:

- 1. **Lane 1** 2 watch times, MM will calculate final time according to rules set up in MM.
- 2. **Lane 2** no times, as timekeepers didn't press buttons.
- 3. **Lane**  $3 2$  watch times.
- 4. **Lane**  $4 2$  watch times.

```
005-002-002F-0003 - Notepad
File Edit Format View Help
2;2;1;FinalLane1;35.35;35.37;
Lane2;0;0;0
Lane3;53.48;53.49;
Lane4;38.88;38.87;
Lane5;0;0;0
Lane6;0;0;0
Lane7;0;0;0
Lane8;0;0;0
Lane9;0;0;0
Lane10;0;0;0
F87C18C5F6C4AA34
```
This is where the MM operator needs to know if there was or was not a swimmer in **Lane 1**, that **Lane 4** was disqualified as times were written and imported.

# <span id="page-17-0"></span>**View Log Screen**

Results from previous races are able to be viewed in this sub-screen. In the example below results from Event 2 Mixed Open 50 Free Heat 2 was the last race finished and is displayed. In the top section Heat 3 is the next heat to be swum, but has not started as no time clock is showing.

You can use the **Previous, Next** buttons to select the race results you want to view. **Current** button displays the last race to be finished.

**Print** button (bottom right corner of screen) enables you to print a selected race manually if **Auto Print** has not been selected on the **Settings** sub-screen.

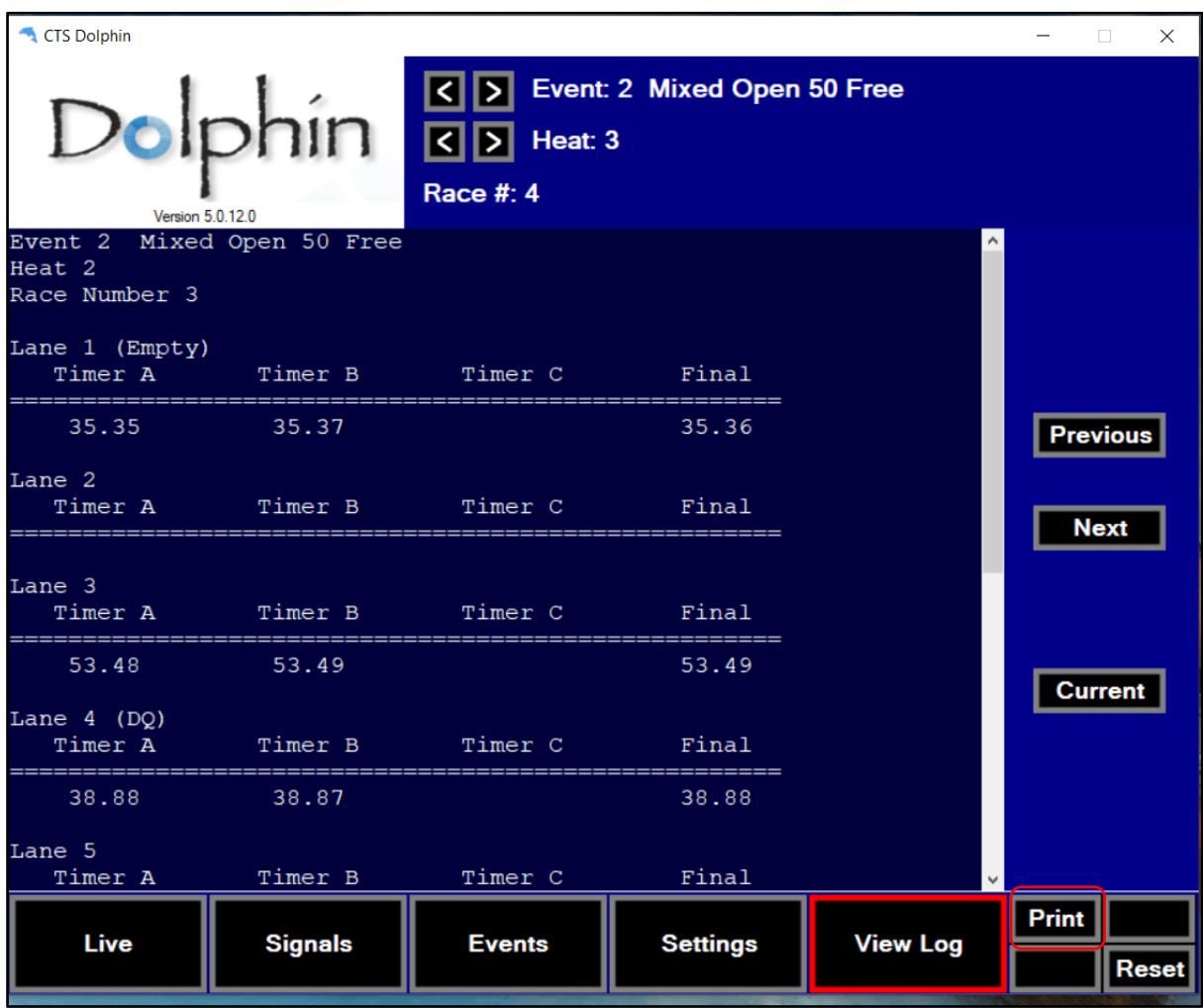

**Note:** once the software has been closed, the race information is not available for the current data set. If you want to print a race result much later you can use the saved Text document file or print the .do4 file.

# <span id="page-18-0"></span>**Additional Information**

In this section is additional information for some of the sub-screens.

### <span id="page-18-1"></span>**Create Event File in Excel**

You can create an event file in Excel to load into Dolphin Timing Software. Event information must be placed in the following columns:

- 1. **Column A** Event number
- 2. **Column B**  Event description
- 3. **Column C** Number of heats or use 1
- 4. **Column D** Splits, use 1
- 5. **Column**  $E F$  (event is a Final)

In the example below, an event file was created with the events that will be run next club night. In **Column C**, number of heats is 1 as at the time of creating the file number of heats was not known. On the day of the meet, you can increase the number of heats per event by placing your mouse and clicking under the Heats column in the **Event** sub-screen. Alternatively, leave the number of heats as **1**, and change the Event number manually when the last heat for that event is run.

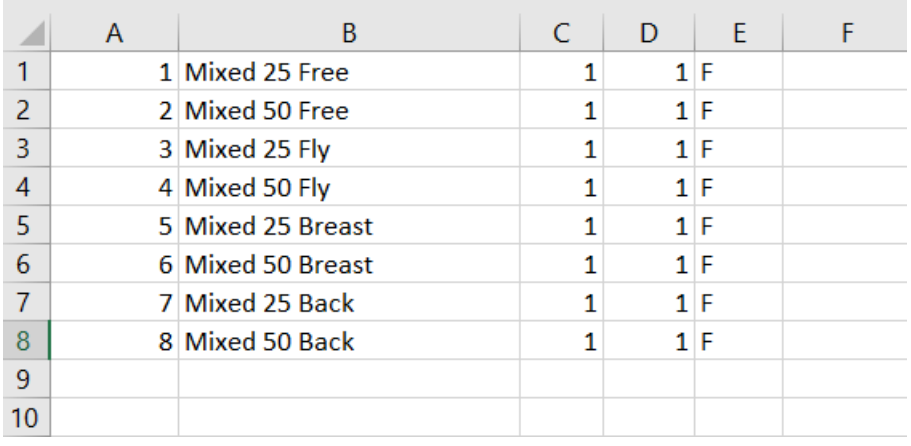

- 1. Use **Save As** command to save file in a folder. Use a file name you will remember
- 2. **Important** Save as file type **CSV (Comma delimited).**

See below.

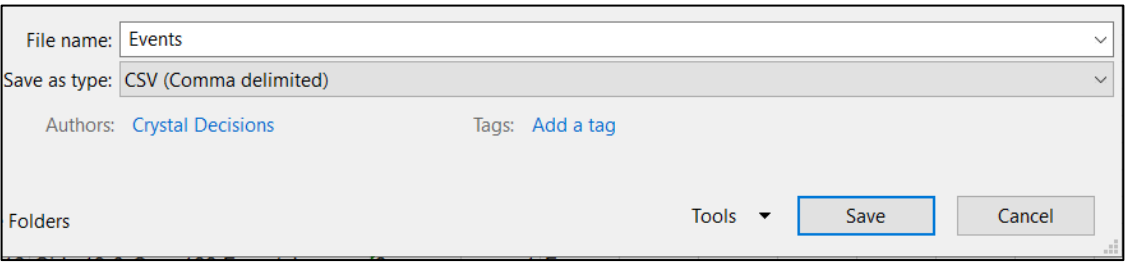

3. On the **Events** screen, click **Load**. Remember you had previously cleared the old events from here.

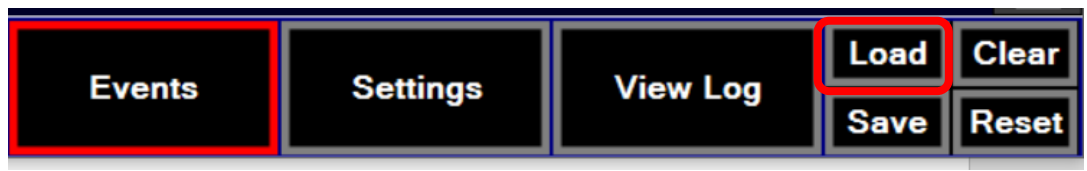

- 4. System will ask to open the file. Select destination where file was previously saved to. Select file and click **Open**.
- 5. Once imported, system will inform you how many Events were imported.

### <span id="page-20-0"></span>**Create Event File from MM**

If you have too many events being run to type in manually in Excel, you can create a file using the information from MM for that meet. In this example, the meet has been seeded, therefore MM knows how many heats there are:

- 6. Select **Reports > Events**
- 7. Select **Include heat count**
- 8. Click **Create Report.** Report will be displayed on screen
- 9. Click on **Export Report** (floppy disk icon)

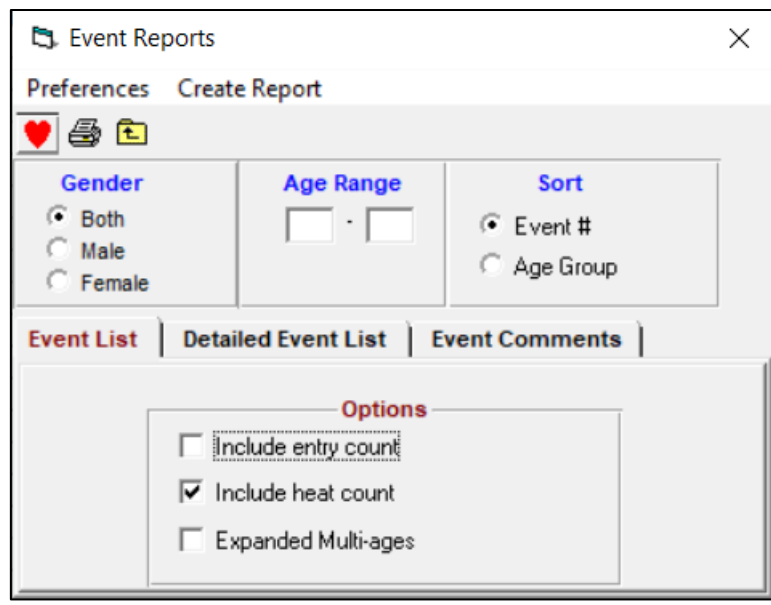

- 10. Under **Format –** select as below
- 11. Under **Destination** select as below for the file to open in Excel. Or leave Destination as Disk file to save it.

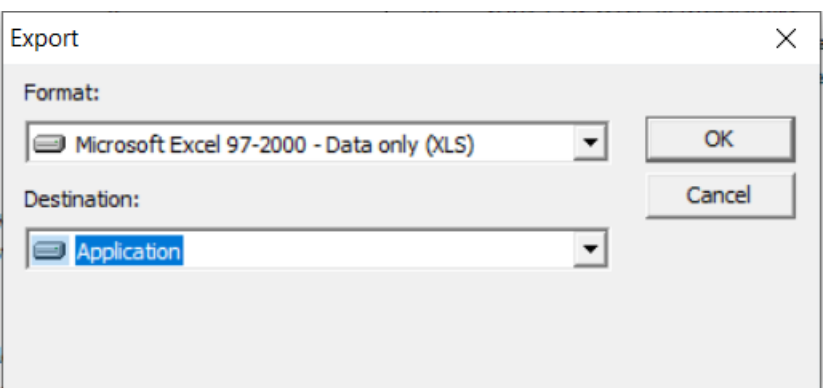

When file is opened in Excel it will look similar to below. Then:

- 12. Delete **Row 1** (heading information)
- 13. Delete **Column B** (empty column)
- 14. Scroll to end of event list and delete last row that has Total number of heats as information is not needed.

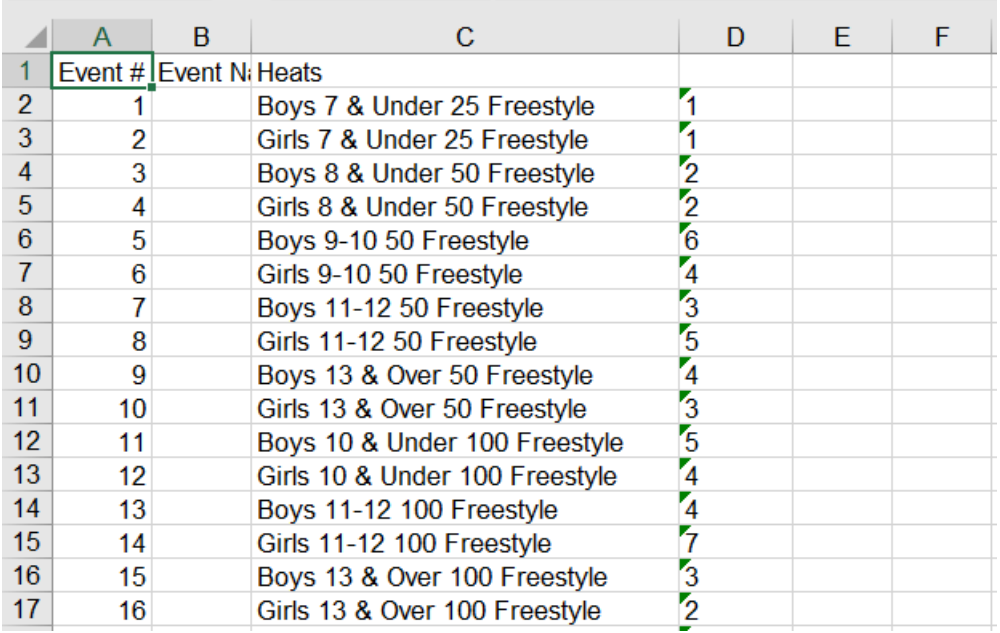

Add the following:

15. In **Column D** type **1** (being the number of splits) and copy and paste to fill column.

16. In **Column E** type **F** (event is a timed final)

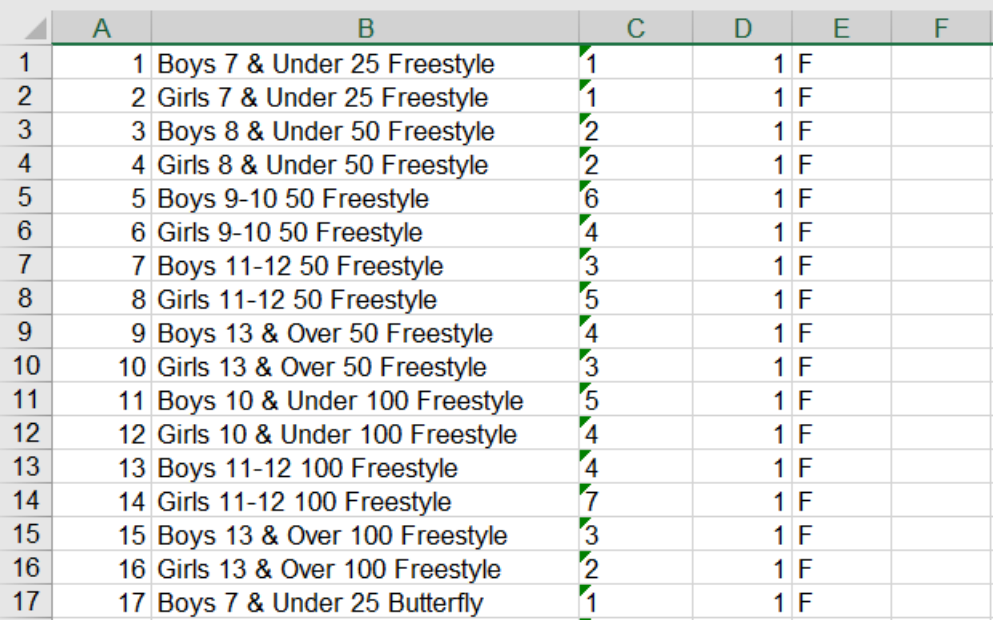

17. Use **Save As** command to save file in a folder. Use a file name you will remember

18. **Important** Save as file type – **CSV (Comma delimited).**

See below.

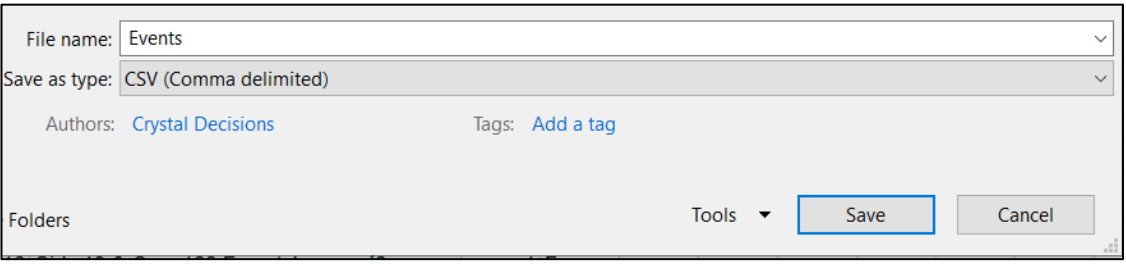

19. Return to Dolphin **Events** screen and click **Load**. Remember you had previously cleared the old events from here.

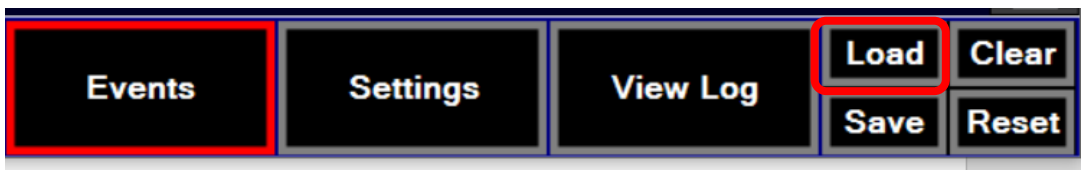

20. System will ask to open the file. Select destination where file was previously saved to. Select file and click **Open**.

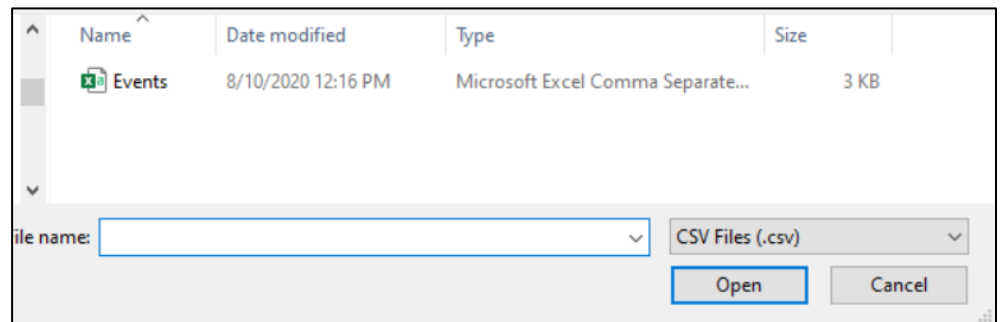

21. Once imported, system will inform you how many Events were imported.

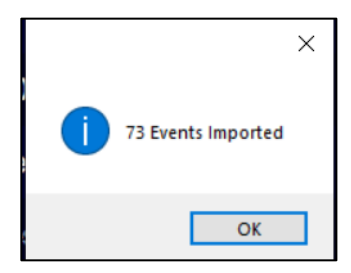

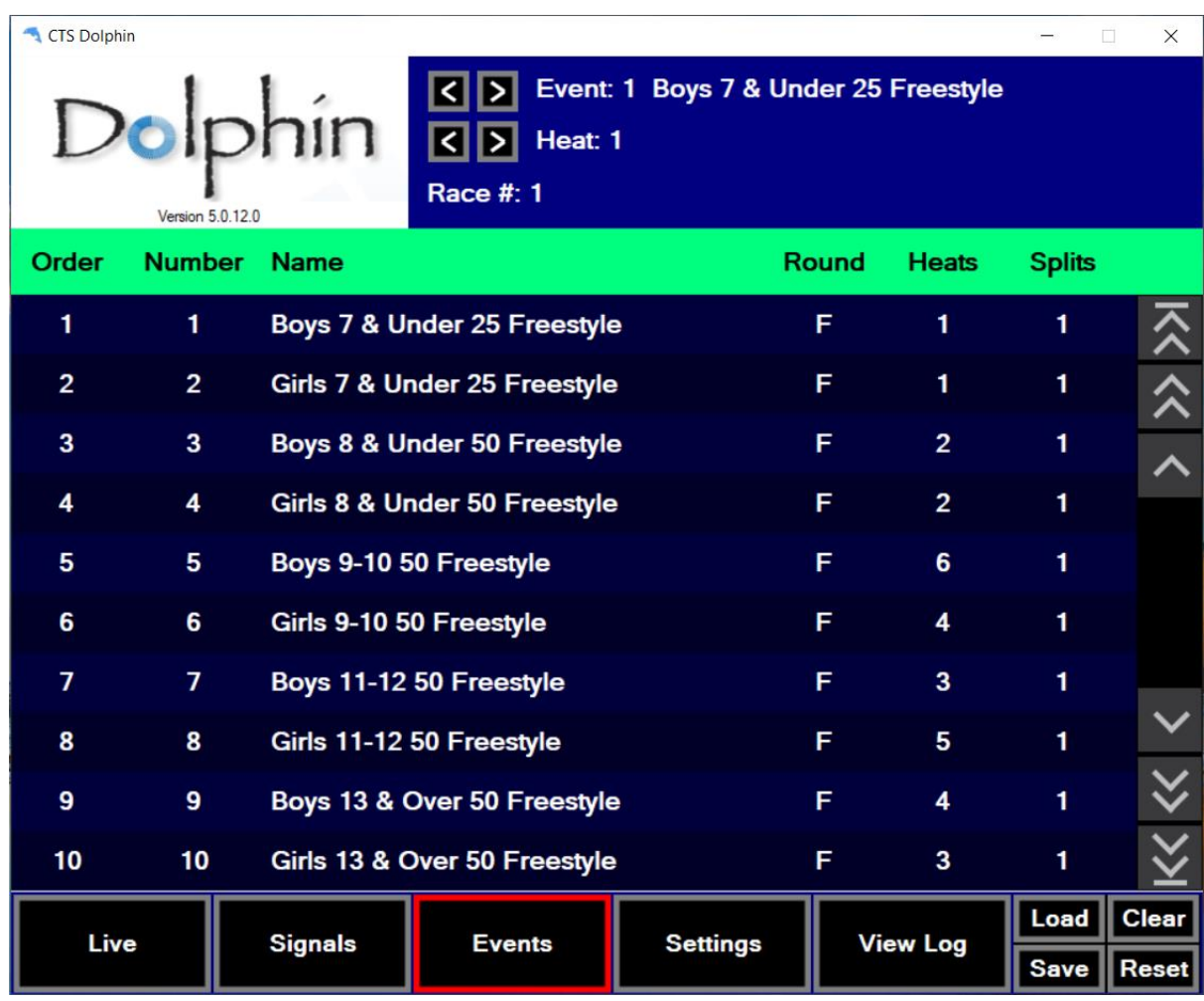

Example below shows the Event screen after the event file has been loaded.

A word of caution, after exiting Dolphin Timing and restarting the software you will see events displayed as below both in the **Events** sub-screen and the Top Section.

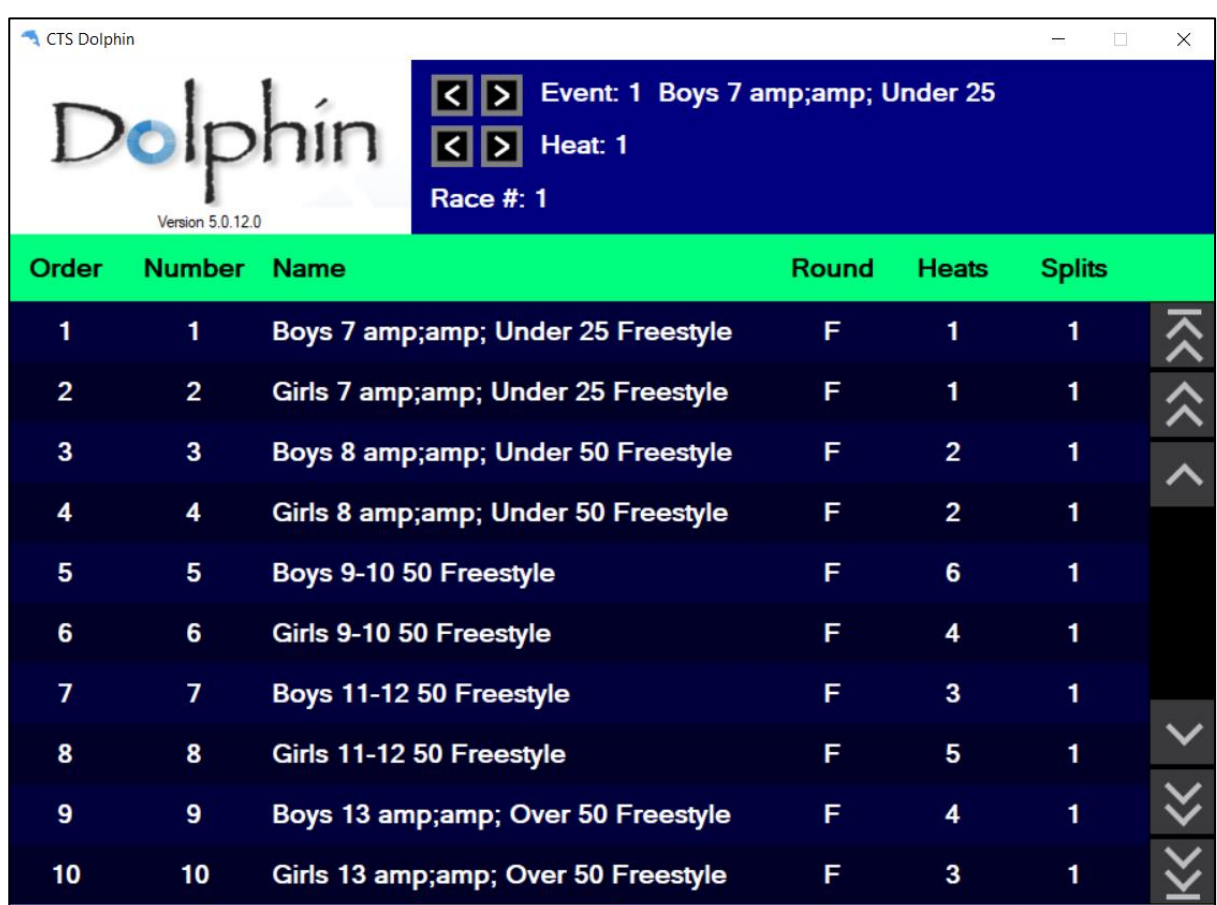

Events that are described (in MM) as **& Under** or **& Over** were not displayed properly. On the initial loading of events there were no issues. The incorrectly displayed character does not affect the writing of files and MM is able to import results.

If the example below 2 races were run; Event 1 Boys 7 & Under and Event 5 Boys 9-10 and both were imported by MM.

Example below shows the 2 types of files written; Text file (printable and easily readable by humans), and the D04 file which MM uses to import results.

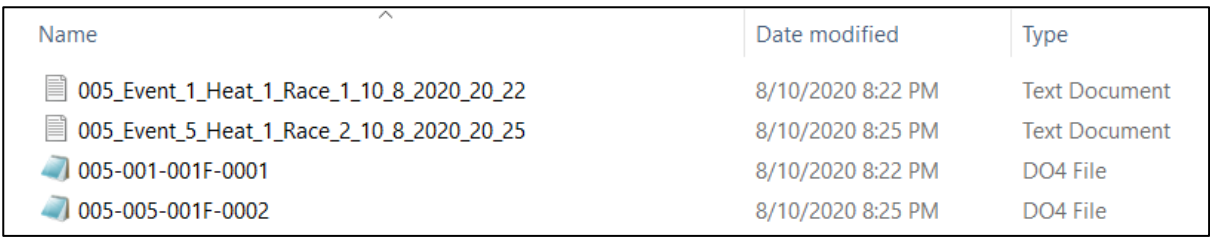

Example below shows the Text document file with results, notice how the Event description at the top has the incorrectly displayed **& Under**, but still readable.

```
005_Event_1_Heat_1_Race_1_10_8_2020_20_22 - Notepad
File Edit Format View Help
Event 1 Boys 7 & & Under 25 Freestyle
Heat 1
Race Number 1
Lane 1
  Timer A
            Timer B
                        Timer C
                                    Final
36.47
             36.46
                                    36.47
```
If you want to correct this either:

- 1. In **MM** under Settings > Language Preferences > Keywords change the **&** to **and** in & Under and & Over. Then create the events file for use in Dolphin (see notes under Additional Information). OR
- 2. Once the events file has been created for excel, change the **&** to **and** before saving as a csv file.

### <span id="page-26-0"></span>**Manual Edit of Event Information**

Reading the Colorado Time Systems Dolphin User Guide, it says that event data can be manually edited by clicking on fields in the Event sub-screen.

In this example, several events have been preloaded and at the top of the screen you can see the Event number and description displayed. These event numbers will form part of the file name for the races written.

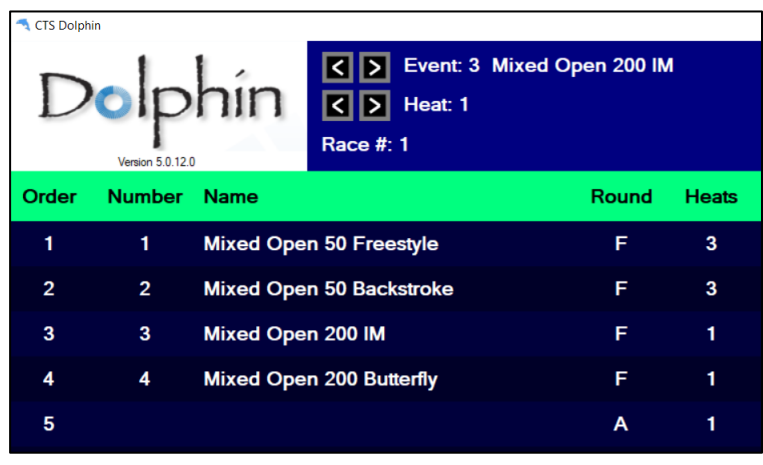

You are now informed that an extra event is to be run on this club night and you want to manually enter it in the Events sub-screen as you have read in the Colorado Guide that you can edit event information and wish to try it out. You click on the Event Name to add this extra event information including the event number. A keyboard is displayed (see below) on the screen, you can either use the computer's keyboard to enter the information or use the mouse to click on the displayed keyboard to enter the new event.

In the example below the new event will be Event 5 Mixed Open 100 Free, then click **Done** or press enter on the computer keyboard.

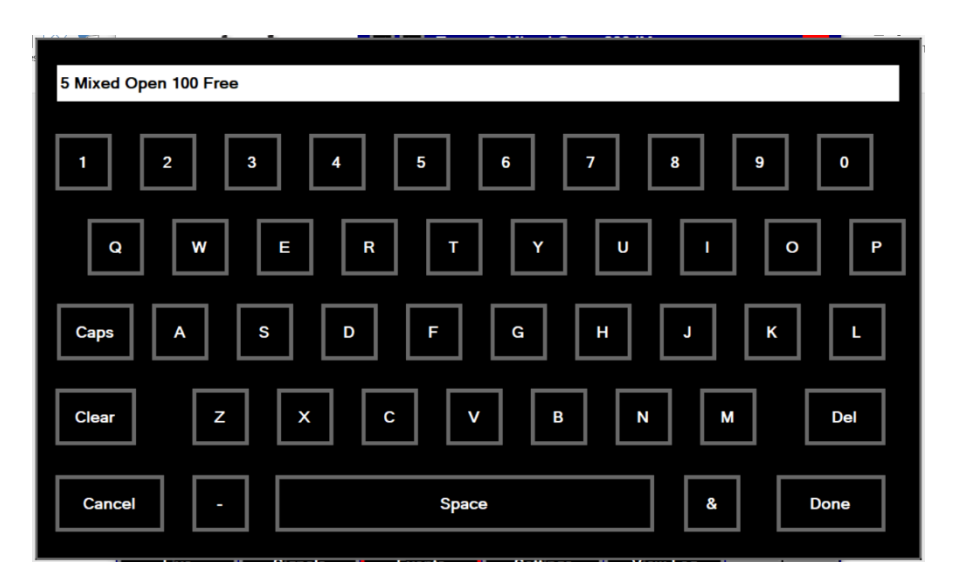

Notice how the Event number is not placed in the **Number** column but seems to be part of the event description.

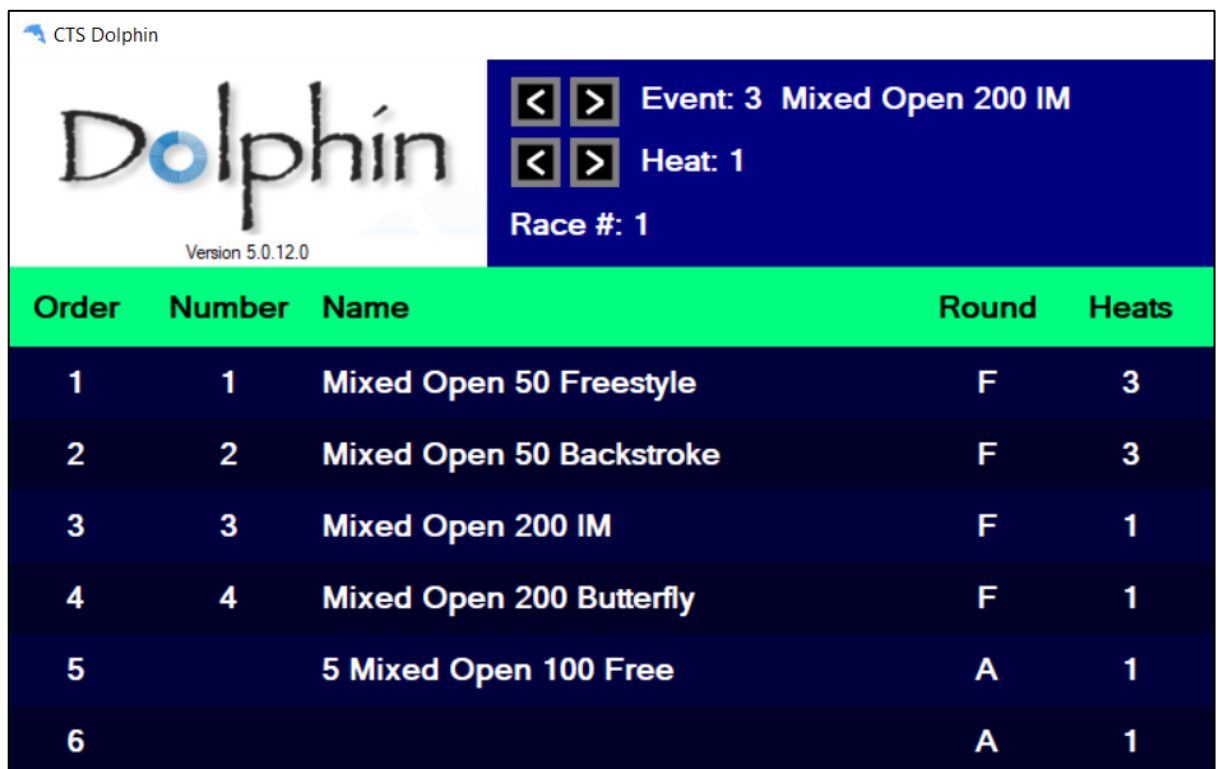

On **Reset** the race files are written, see below. The files again do not have an Event number as part of the file name. Race 2 is the new event that was manually entered 100m Free. Yet Race 1 has an event number as this is part of the preloaded event information.

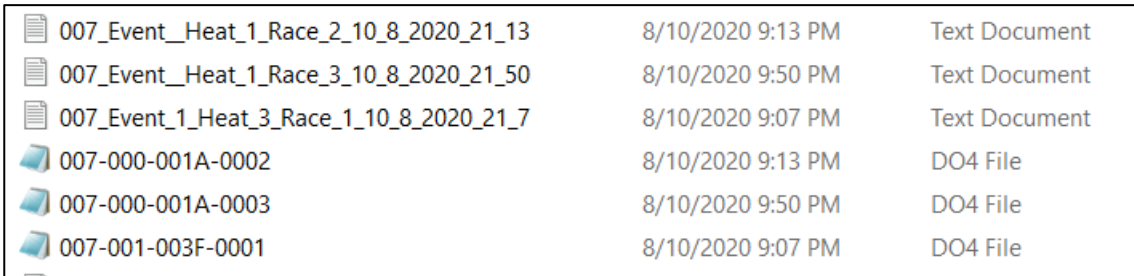

On the printout of the race file, you can see the manually entered event number and description appear. This is of use to the recorders.

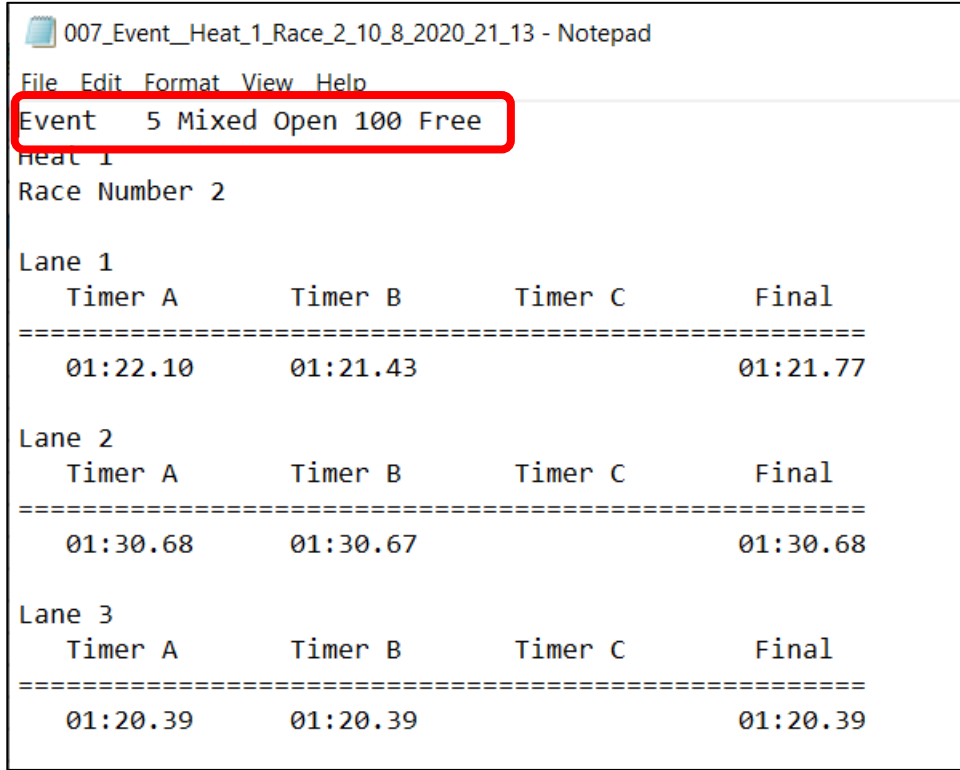

As MM imports result files based on Race numbers is this not an issue.

After experimenting with different options, I found that Event Number and Event Description has to be entered separately.

- 1. Click in the **Number** field, type in the new event number
- 2. Click in the **Name** field, then type in the new event description.

### <span id="page-29-0"></span>**Save Result Files in a Different Folder**

To change location where files are saved:

- 1. In the **Settings** sub-screen, in the **Logging** box
- 2. Click **Browse**.
- 3. Select CTSDolphin (or another place to save the files).
- 4. Click **Make New Folder**.
- 5. Type in a name e.g. date of meet
- 6. Click **OK**.

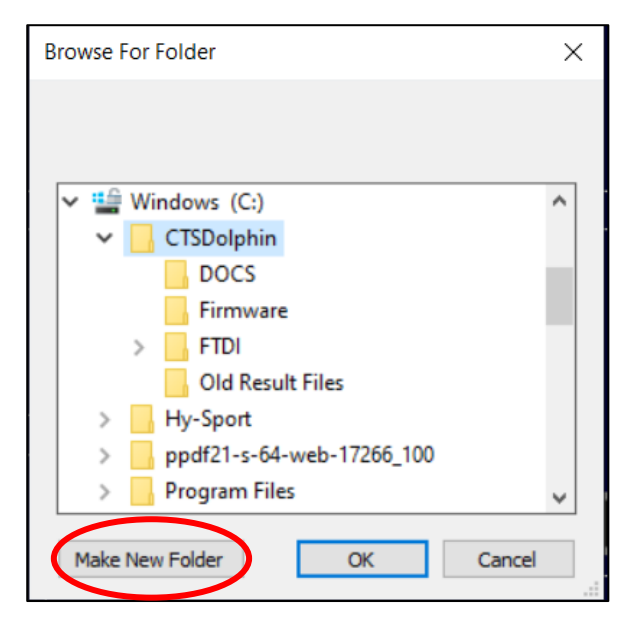

New folder has been created under CTSDolphin folder

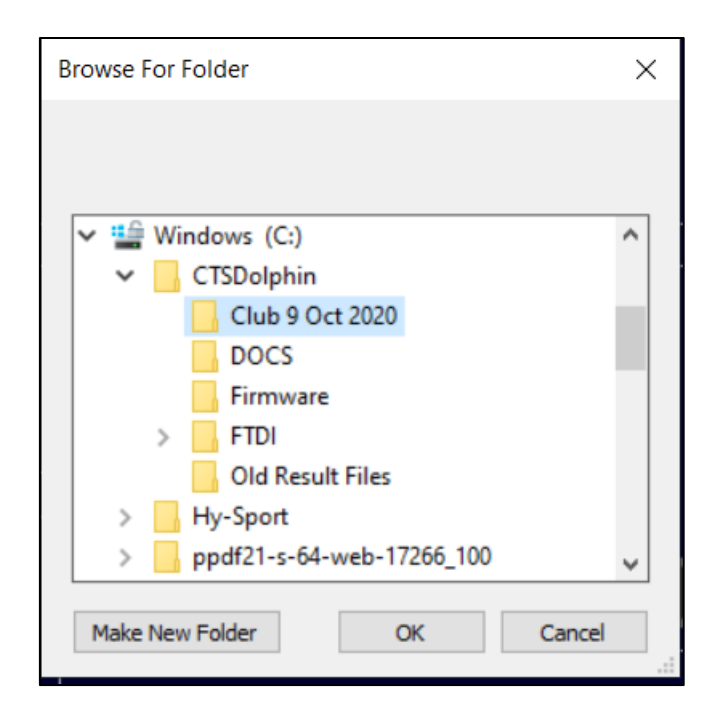

In the screen shot below the new folder where result file will be saved is updated and shown. Select the file format to be written; **Text** (easily readable) and D04 result file for MM to import times

The **Meet#:** is the meet number or the dataset number belonging to this meet.

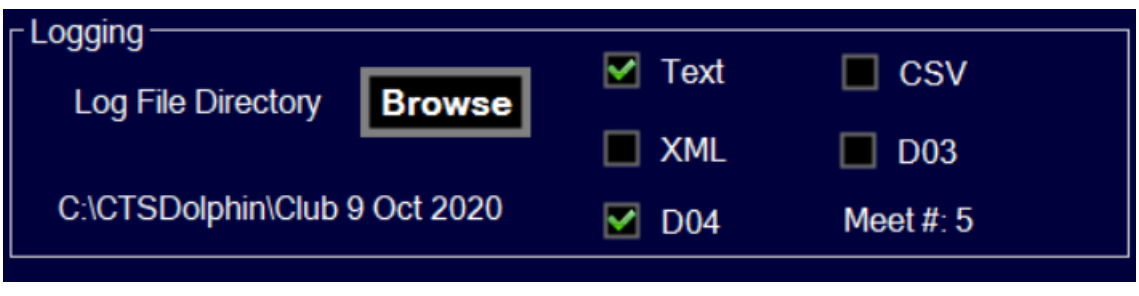

**Note:** If you selected a different folder to save the result files to, this will be used again when Dolphin timing is next started. If you want a different folder to save the next club night races to you must click on the **Browse** button and select a new folder to save files to.

### <span id="page-30-0"></span>**Select Data Set**

Before times can be imported into MM the Data Set where the timing files have been saved must be selected. From the example previously (under **Logging)** a new folder was created to save the files from a particular club night.

1. In **Run** screen select **Interfaces > Select Data Set stored from CTSS**

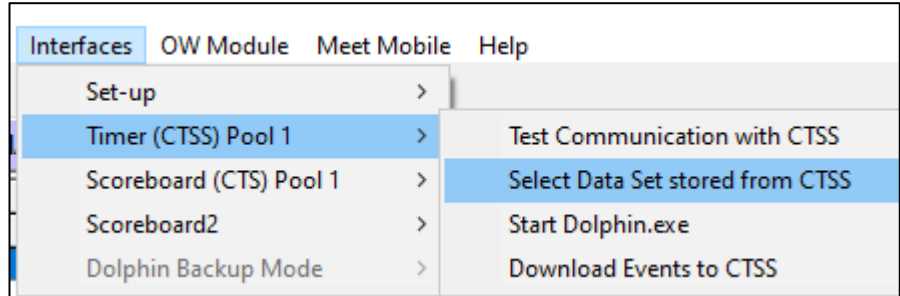

2. Click on **Update Data Location**. Direct software to the folder created for particular meet.

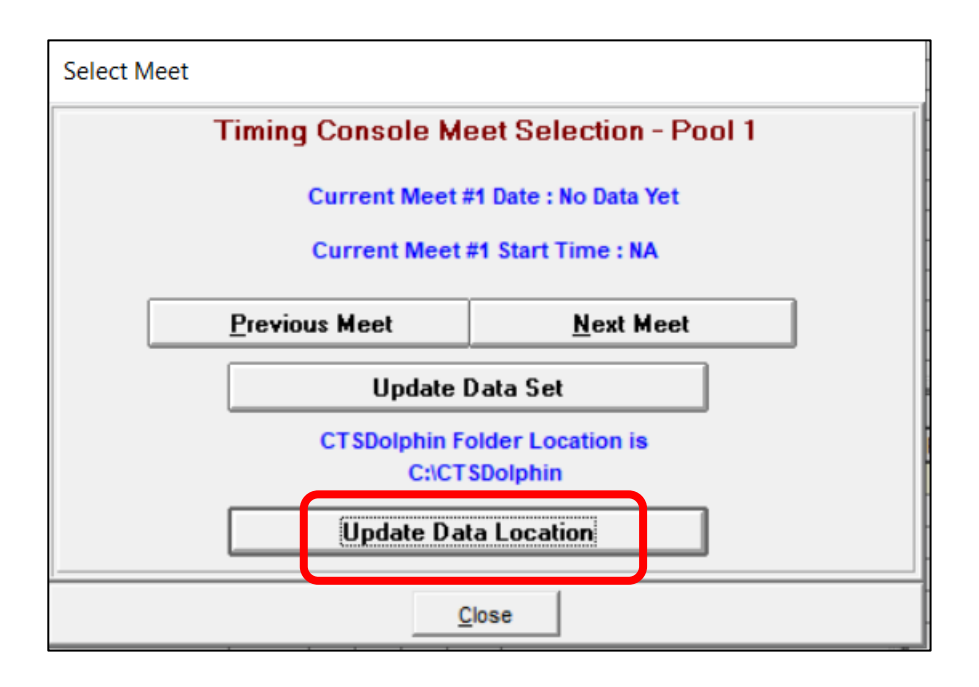

3. You will get a message similar to below as MM has not read any previously saved files in the folder, click **OK**.

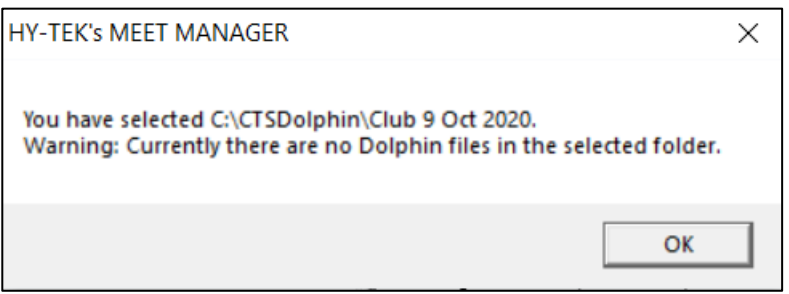

- 4. MM will indicate folder that Data Set is now pointing to, see example below.
- 5. Click on **Update Data Set**, so MM will update any datasets and files in the folder.
- 6. Click on **Previous Meet** to find the files. Check date and time files were written to make sure you have picked up the correct dataset.

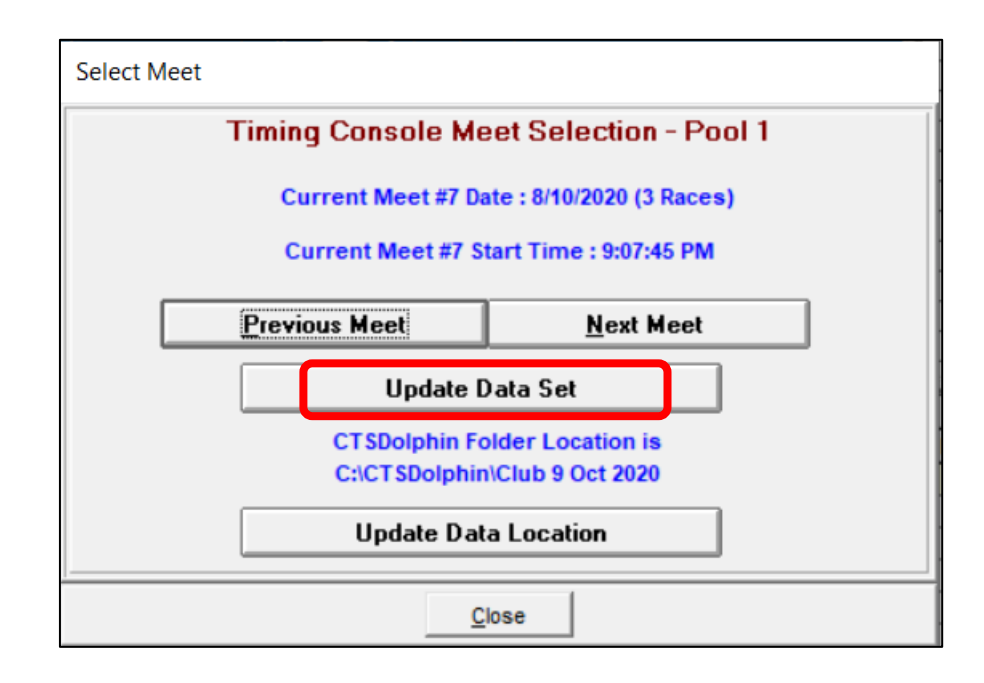

7. Click **Close** MM can now import results files when **Get Times** or **Race#** buttons are used.

### <span id="page-33-0"></span>**Dolphin Files**

In the **Settings** sub-screen, under **Logging** if the file format selected is Text and D04 they will be written in the folder specified and will be written on **Reset** at the end of the race.

In the example below, for both the D04 file and Text file:

- First 3 numbers **005** is the Meet or data set number.
- Next is the Event Number, Heat number, then Race number.
- Text document file name also has the date (US format) and time file was written.

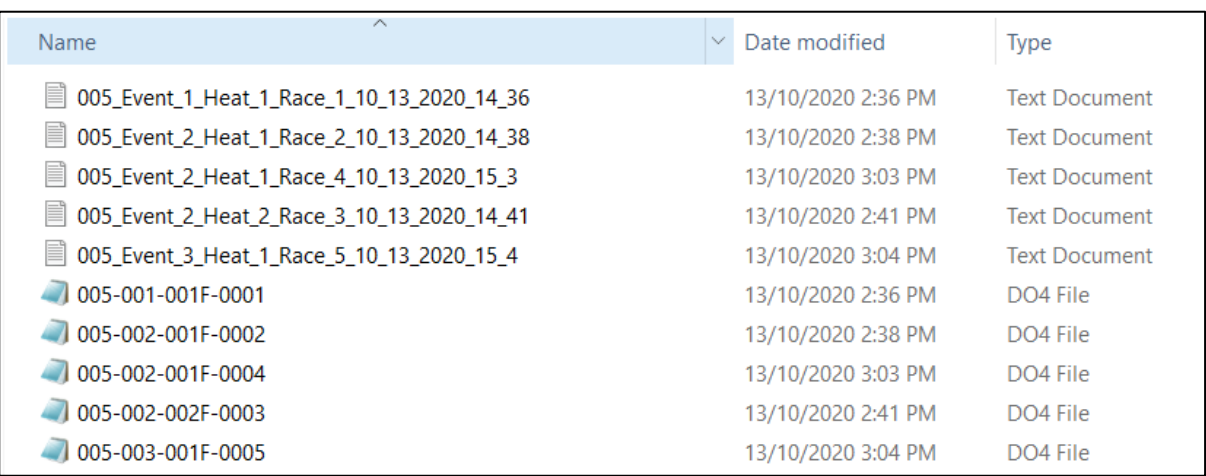

In V4, you may have been creating and using the Times.Txt file where all the times from each race are written into the one file. Notice how in V5 a Text file is written for each individual race.